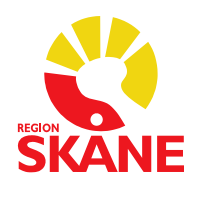

## **Makulering av e-recept**

Sätt i SITHS-kortet, markera aktuellt recept.

Klicka på Makulera

Välj orsak till varför ett e-recept ska makuleras. Vid valet "Annan orsak" så ska kommentar till varför skrivas i fältet för kommentar. Klicka Ok

"Lokal makulering" innebär att det endast sker en makulering i journalen och inte går över till apoteken. Sätt inget kryss i denna ruta.

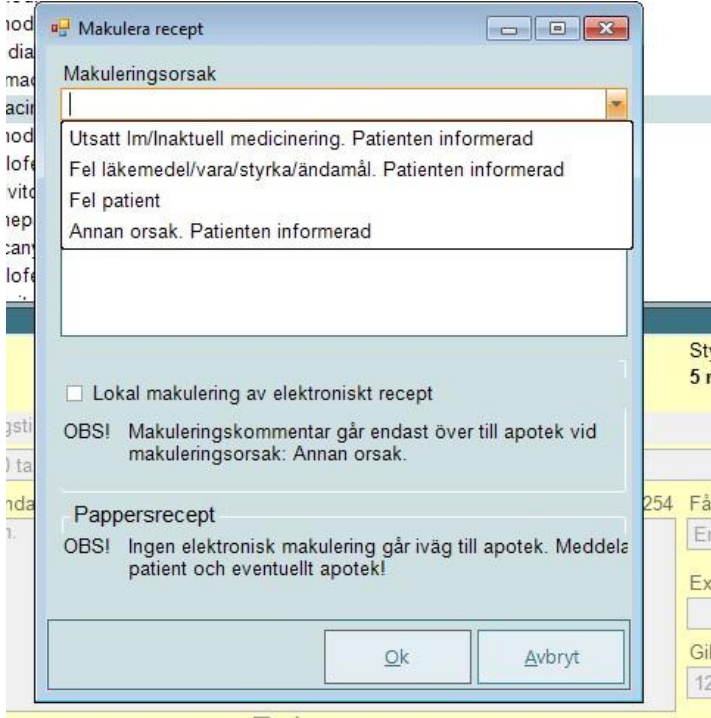

Ange din legitimeringskod för SITHS-kortet och klicka på Ok.

Då makuleringen genomförs korrekt visas inget meddelande till förskrivaren. Uppdatering av ikon sker i Meliors receptlista.

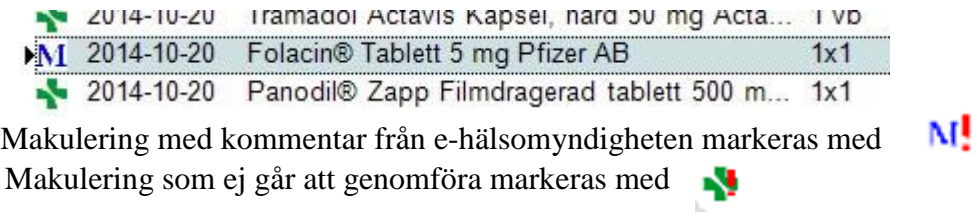

När makuleringsbegäran nått e-hälsomyndigheten skickas en kvittens tillbaka till e-recept och förskrivaren notifieras. Kvittenstexten kan nås dels i historiken i Melior samt i erecepthistoriken Melior.

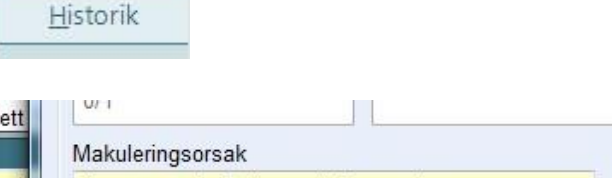

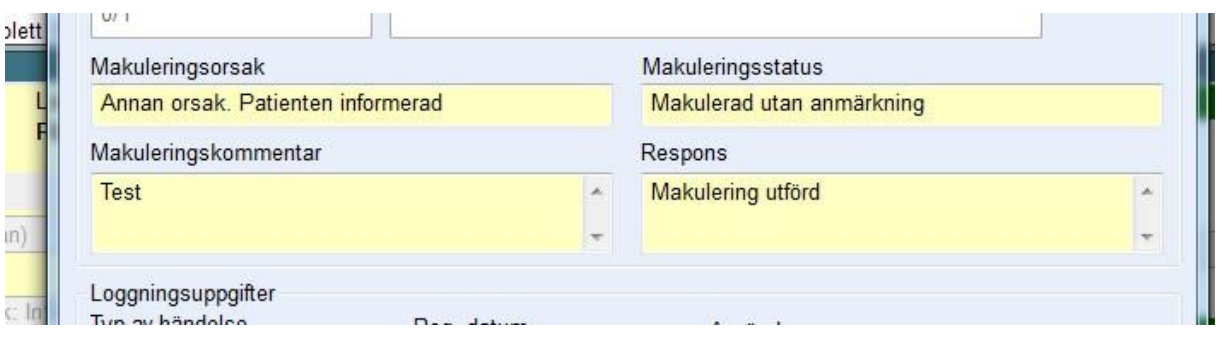

Om det av någon anledning inte går att makulera ett e-recept får användaren en dialogruta med information om orsak till detta.

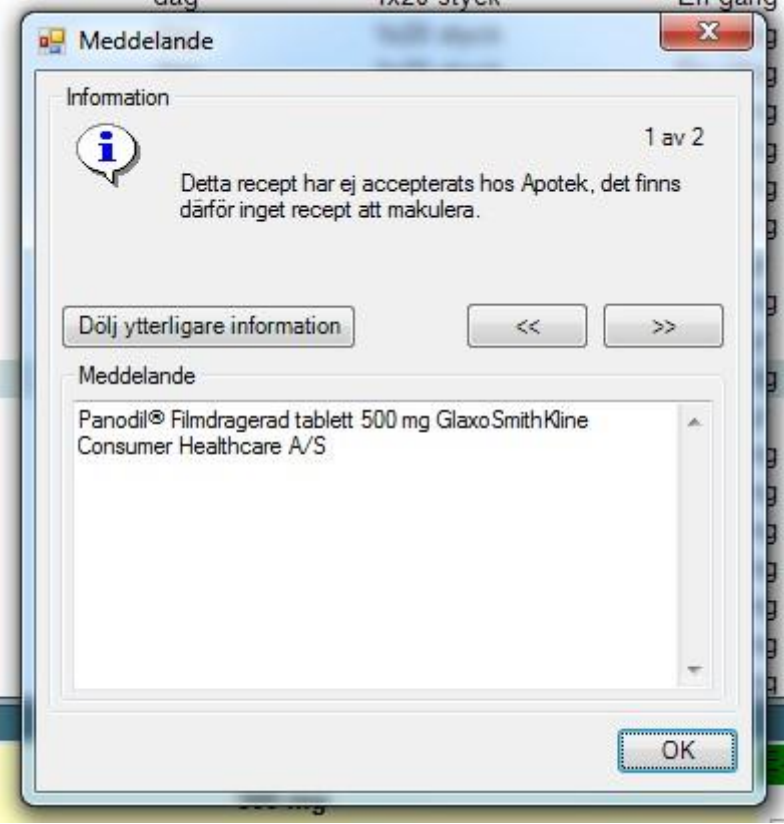